# How to use the new Scheme website

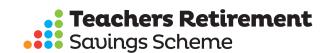

The Scheme website www.teachersretire.org.nz has recently been upgraded and has some new great features to help you manage your savings.

#### SUPER EASY WHEN YOU KNOW WHERE TO START!

#### **NAVIGATING THE HOME PAGE**

We encourage you to familiarise yourself with the new website. Click the banners to find the latest announcements. The top navigation bar is where you will find all necessary information.

'Latest news' is where you will find announcements and updates, articles, and the quarterly newsletters Documents is where you will find all the statutory documentation, such as annual reports, fund information, fact sheets and financial statements etc.

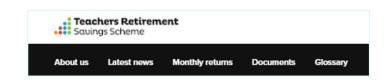

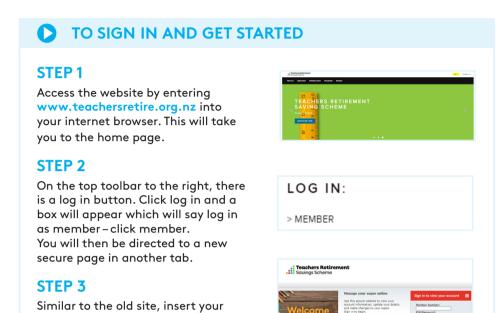

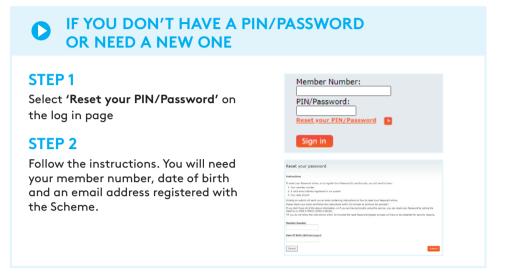

#### ONCE YOU'VE SIGNED IN

member number (from your annual confirmation statement or welcome letter) and PIN or password.

## **NEW DASHBOARD**

You will see four columns on the new dashboard – Account Balance, Your Retirement Benefits, Current Investments and Death Benefit

## **VIEW OPTIONS**

To view all options, on the top banner, click the three lines on the right hand side after the mail button and the drop down menu will appear.

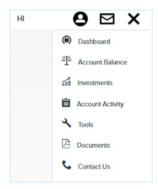

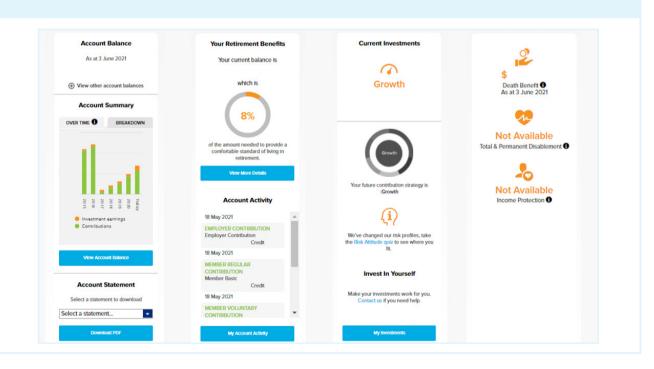

## SEE AN UP-TO-DATE ESTIMATE OF YOUR BENEFITS

# STEP 1

On left hand side of dash board, under "Account summary" you will see a graph which shows an overview in graph form of your contributions and investment earnings over time.

You can click on the (+) Icon to view your other account balances. Your "Leaving service benefit" will be visible in the first row, "Retirement benefit" in the second and "Partial withdrawal" in the third.

The "Retirement benefit" balance will reflect your full account balance.

The "Partial withdrawal" balance will reflect what you are entitled to withdraw at present. You can also click on the 'breakdown' tab to see what will be available to you as a Leave service benefit.

If you are eligible for a Leave service benefit (upon reaching age 50), the amount that you are eligible to withdraw will be visible in the first row under "Leave service benefit". If you are not at the age of 50 then this will show \$0, similarly for "Payable as cash"

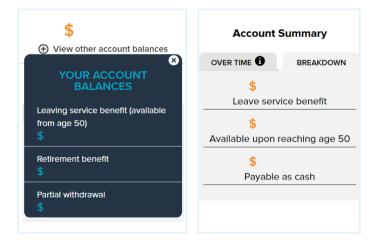

## STEP 2

The column next to this, called "Your retirement benefits" showcases the current and the percentage amount underneath of what is needed to provide a comfortable standard of living in retirement by the Scheme.

# STEP 3

To view more, click "account balance" or view more details in either column in blue box which will link you to a new page called "Your retirement profile"

#### YOUR RETIREMENT PROFILE

Your Retirement Profile is a new feature that allows you to estimate the income that can be provided in retirement from the returns of your invested account balance. For example, if your chosen "Desired Income In Retirement P.A" was \$45,000 then the Retirement Simulator will calculate an estimate of how long your invested account balance can provide an annual income of \$45,000, from the returns of your invested account balance.

To view more information on the retirement projections click the (i) icon next to 'we estimate' to which a box will appear and outline how the figures are estimated and the guidelines used. Please read through.

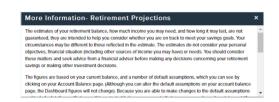

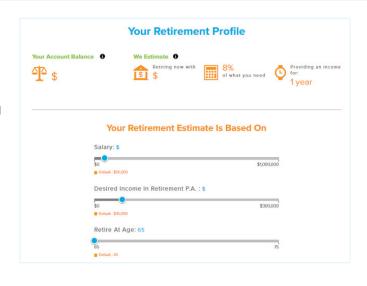

You can view estimated projections further which can be catered to you by using the sliders below where you can alter the salary amount, desired income in retirement (PA) and Retirement age. This will update the above profile and show how many years the income will provide for.

Click the more arrow to show case the additional information about you, which has different sliders to share more accurately about retirement goals, to display a more accurate retirement estimates.

Click update at the bottom to refresh the numbers provided.

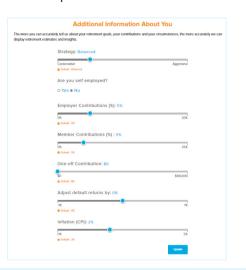

# 0

# **UPDATE YOUR PERSONAL DETAILS**

#### STEP 1

From the dashboard, click on the person icon on the top right hand side banner where a drop down menu will appear and select 'Personal details'

#### STED '

Update your details where necessary. If you would like to view your communication preferences, you can also view/change these – click on view/update to do so. When finished, click 'submit' for the changes to be updated.

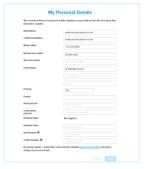

## U

# VIEW DETAILS OF YOUR CURRENT INVESTMENT CHOICE

#### STEP 1

On the dashboard, the third column shows the current investment you are in.

If you wish to view your current risk tolerance, take the risk attitude quiz which is linked underneath to see if this investment choice still fits.

## STEP 2

To view more details on your investment, click on 'my investments' in the bottom blue box

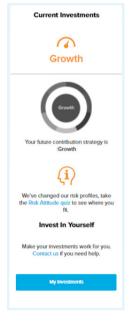

## STEP 3

To view or edit your investment choice, click edit. Scroll down (click on the bar on the right hand side of the screen and drag it down) for information such as the options expected return, mix of assets, previous returns and level of risk.

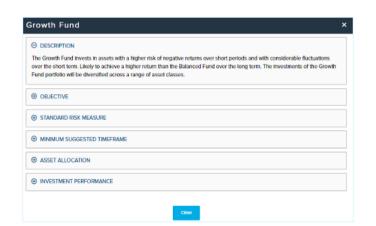

## 0

## FIND OUT ABOUT OTHER INVESTMENT OPTIONS

# STEP 1

On the 'My investments' page, select edit on current investments or future contributions.

# STEP 2

On the left hand side, will have each investment choice and their current allocation. Click the option you would like to find out more about.

# STEP 3

To find out about another option, exit and click on the other option where information such as the options expected return, mix of assets, previous returns and level of risk will display.

Need some help deciding? Click on the link to "need some help"

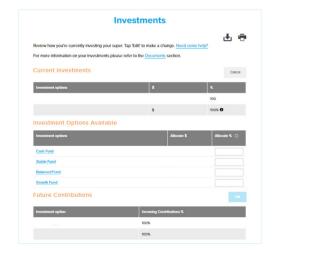

We encourage you to take some time to navigate through the new website to familiarise yourself with it.

If you have any questions, contact the Scheme member helpline on 0800 (4 TEACH) (0508 4 83224), or +61 3 8306 0965 if calling from overseas. You can reach them between 9am and 7pm Monday to Friday, except for national public holidays.